#### **New MyKU**

Registration Plans (Student)

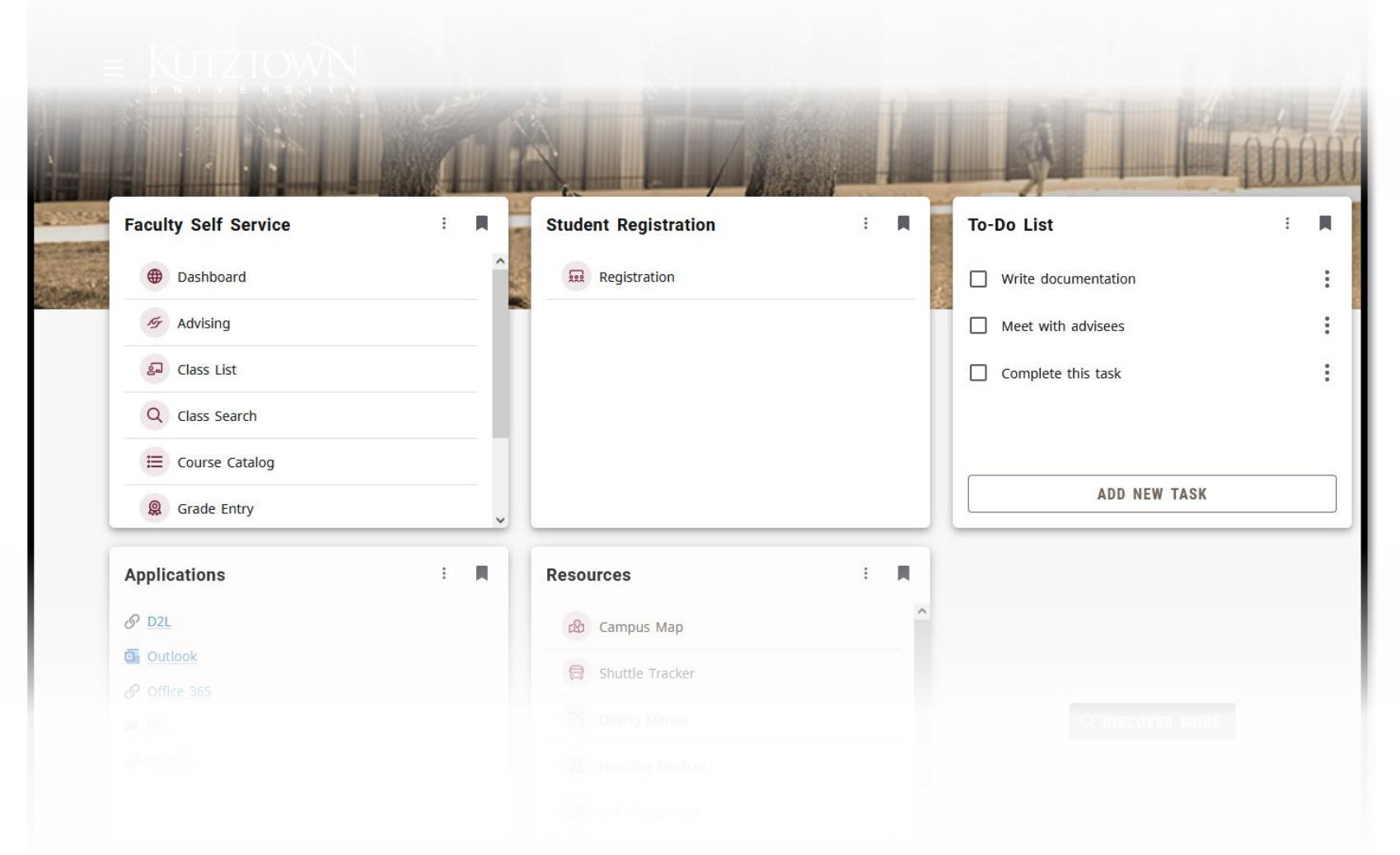

#### **Preparing for Registration**

#### **Homepage**

Clicking **Registration** in the **Student Self Service** card will bring you to the **Registration Portal**  in the new MyKU.

In the **Registration Portal**, you will see six options. This presentation will focus on **Planning Ahead.**

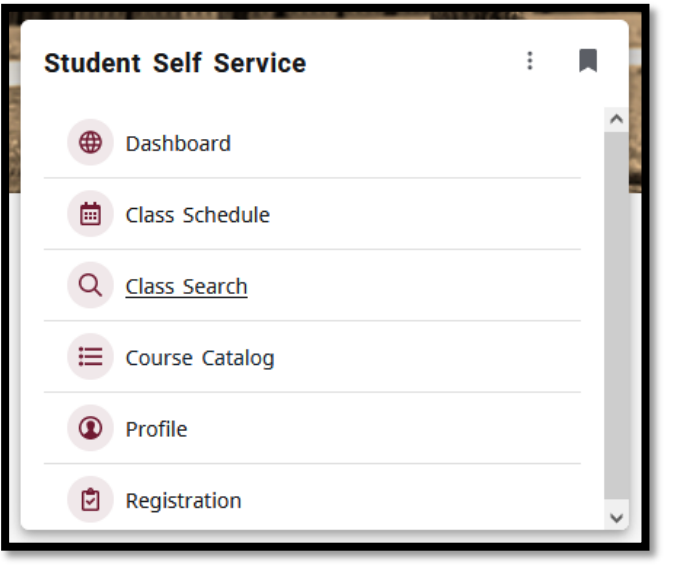

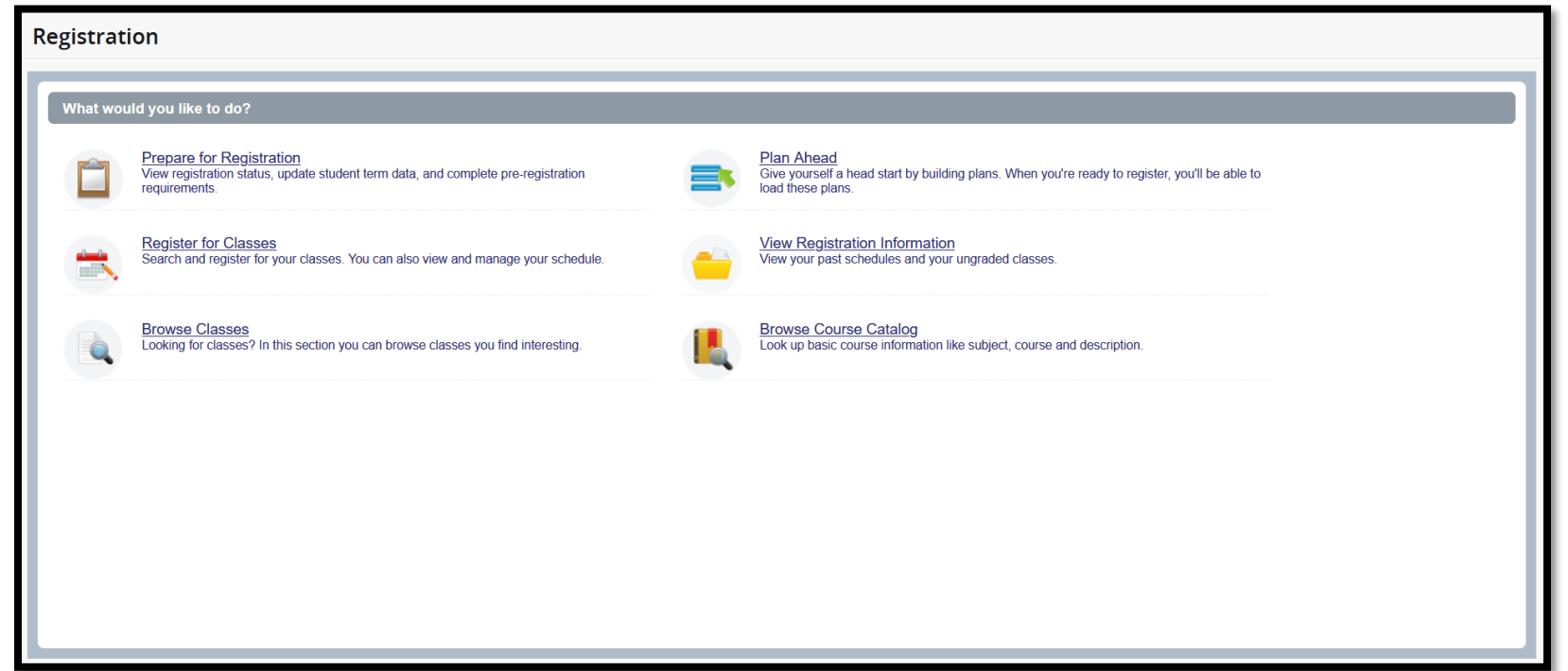

#### **Viewing Plans**

The **Plan Ahead** area allows you to create semester plans for more efficient enrollment when available. After selecting a term, you will see a list of the plans that have been created. There will be an option to edit or delete a plan that you have created.

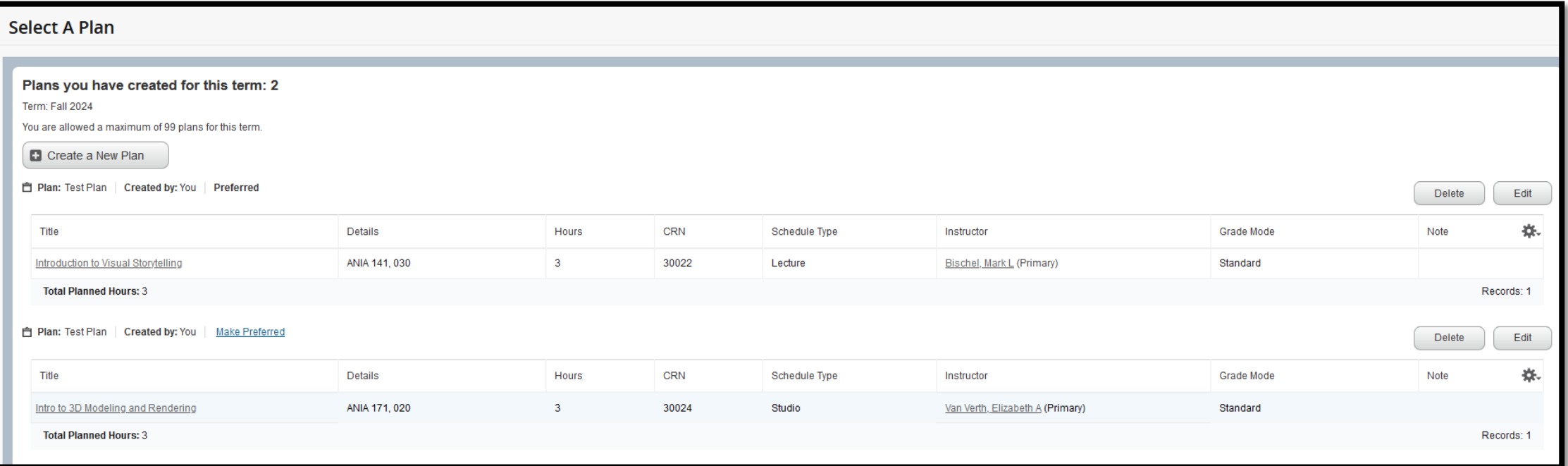

# **Plan Editor (1/2)**

The plan editor view is split into three panels. The **Panels** button at the bottom of the page can be used to hide the lower panels.

The upwards-facing arrow in the center of the screen will hide the upper panel. The dot in the center of the screen can be used to reset the panels (this can also be done by pressing **Ctrl+Alt+C** on this screen).

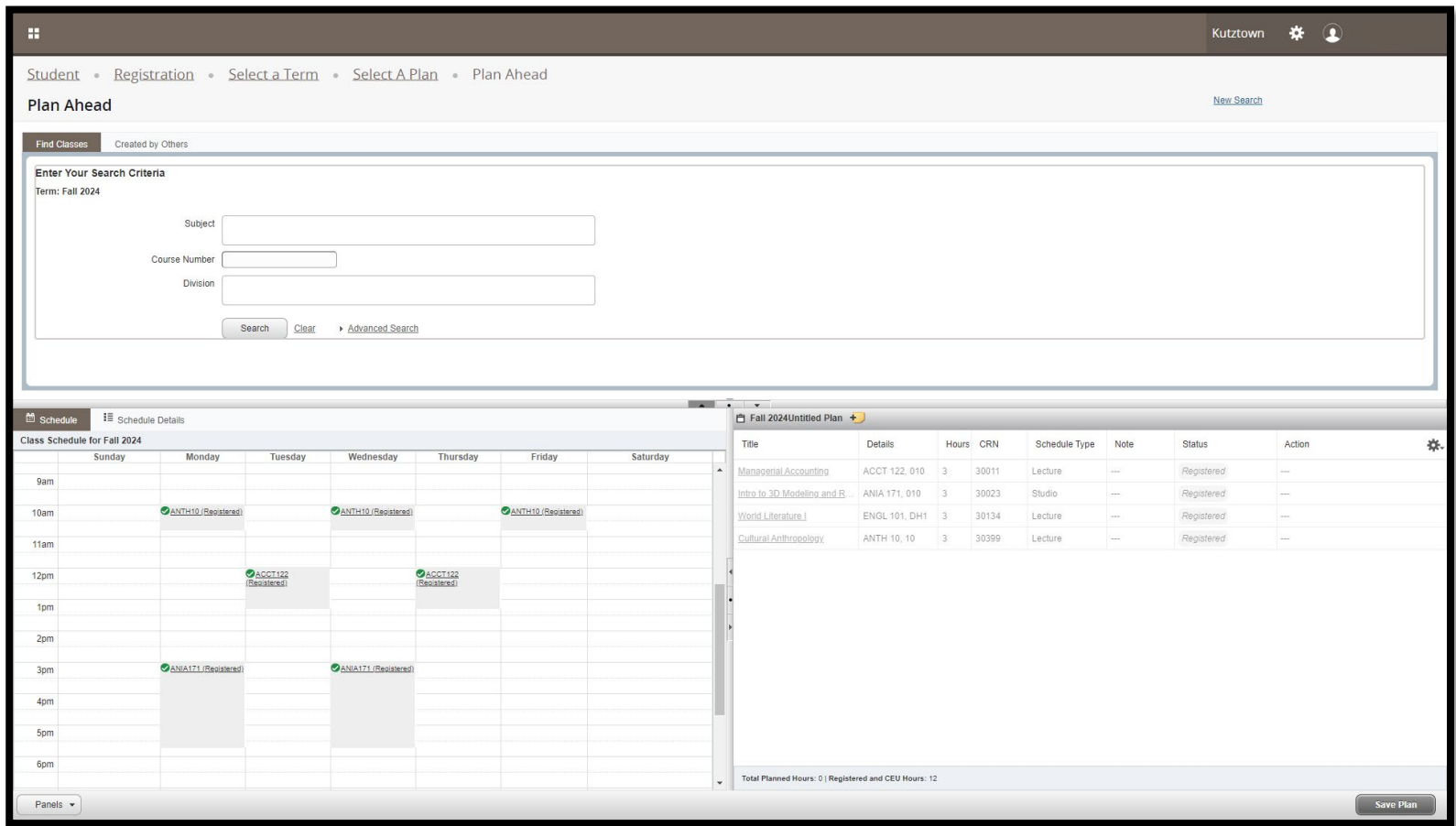

# **Plan Editor (2/2)**

The top panel contains a Class search utility. The bottom-left panel contains the student's schedule as planned and will update as classes are added to the plan.

The bottom-right panel lists courses that the student has been registered for and those that have been added to the plan.

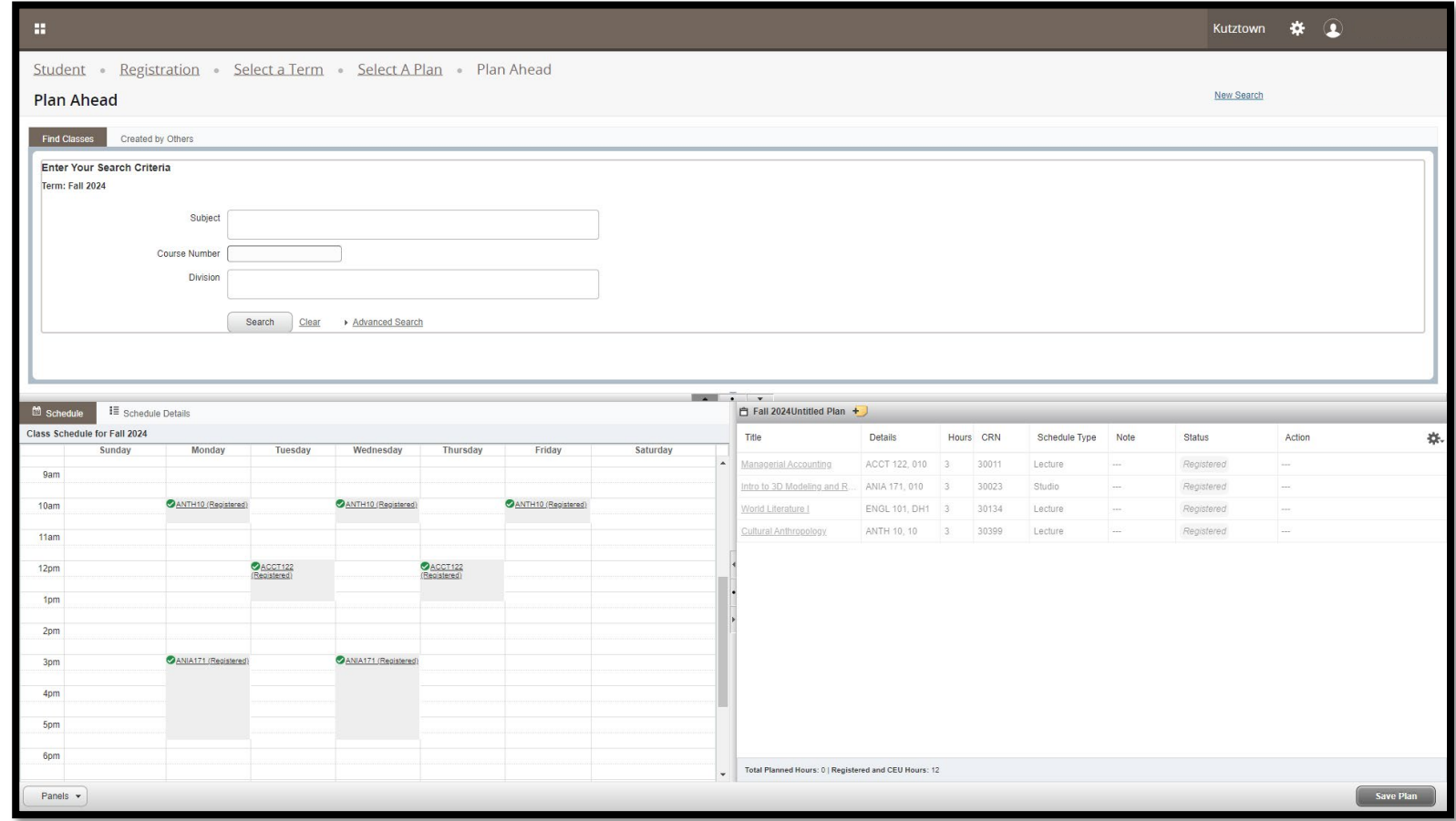

# **Searching for Courses (1/3)**

The search utility allows you to search for courses by subject, course number, and/or attribute (after clicking **Advanced Search**).

In the results, clicking on **Add Course** will add the course to your plan without a section number. You will be prompted to select a section when you register.

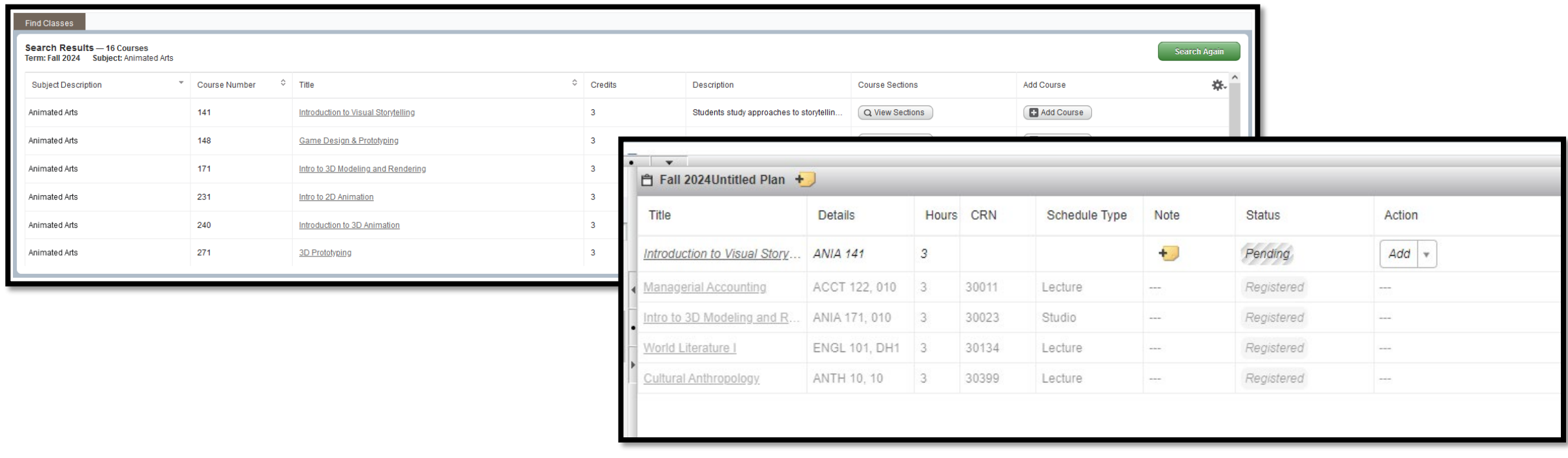

## **Searching for Courses (2/3)**

To add a specific section, click on **View Sections** to see individual sections being offered. Adding a section will display its **Course Reference Number** and section number in the list.

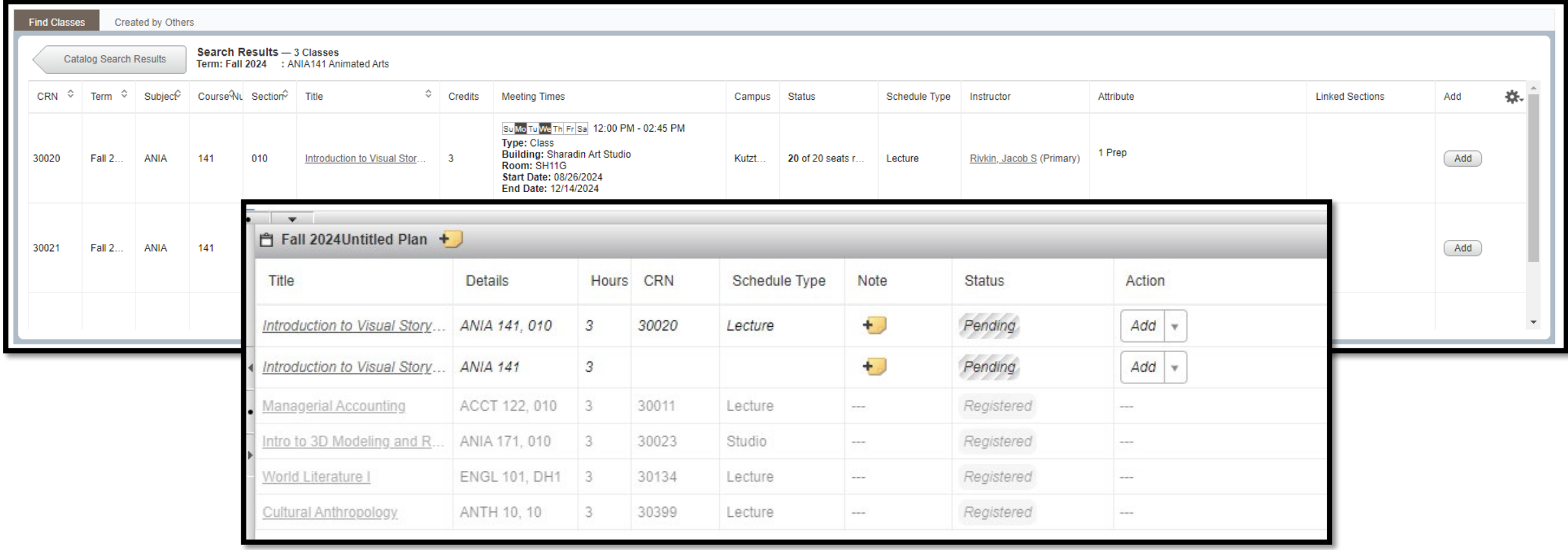

#### **Searching for Courses (3/3)**

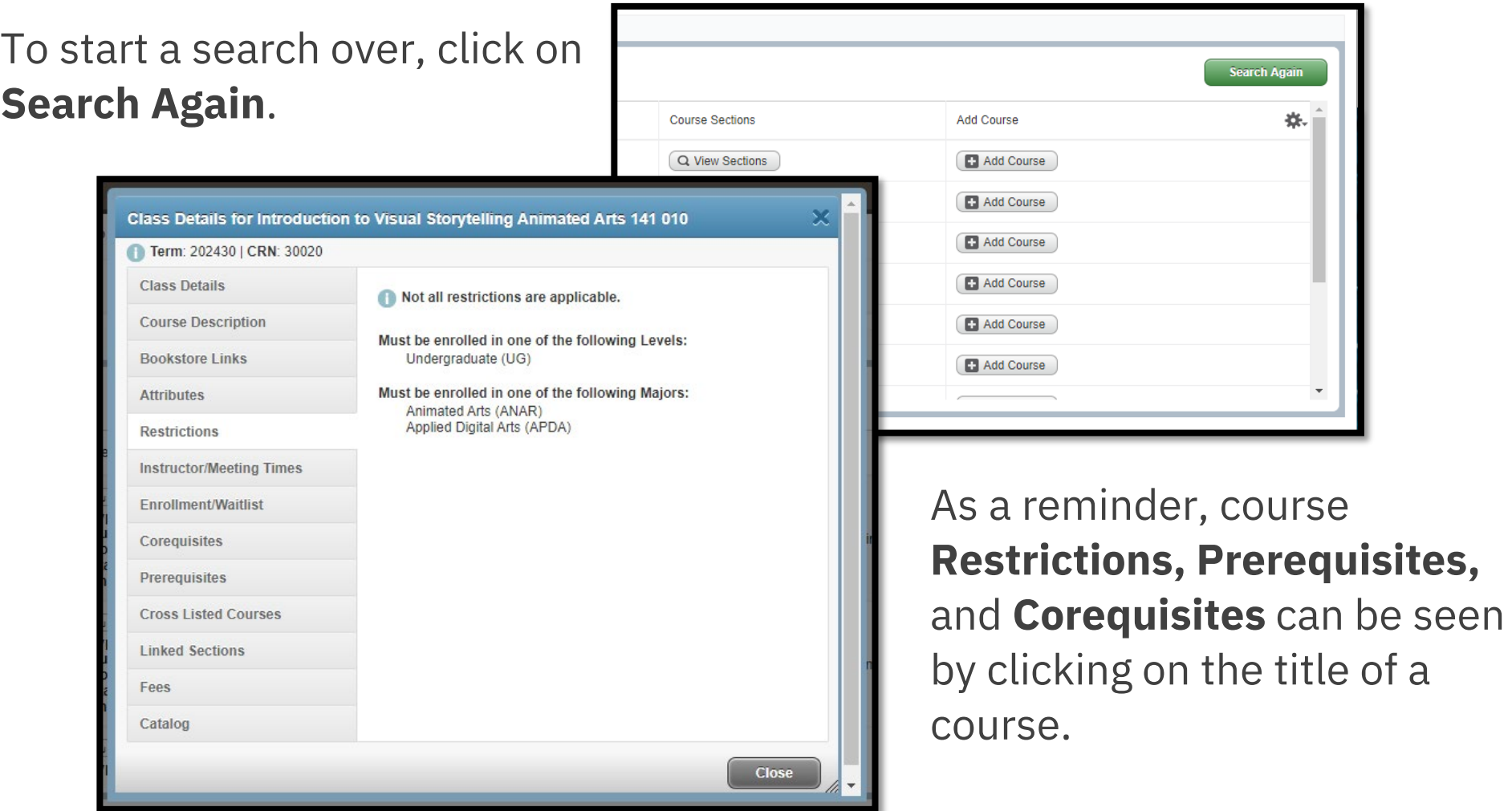

# **Removing and Planning Courses**

After adding a course or section, it will show up in the list of selected courses in the bottom-right panel as **Pending**. To remove a pending course, click the drop-down and select **Remove**, then **Save Plan**. If you have not yet named your plan, you will be prompted to do so. Saving the plan will also change Pending courses to **Planned** status.

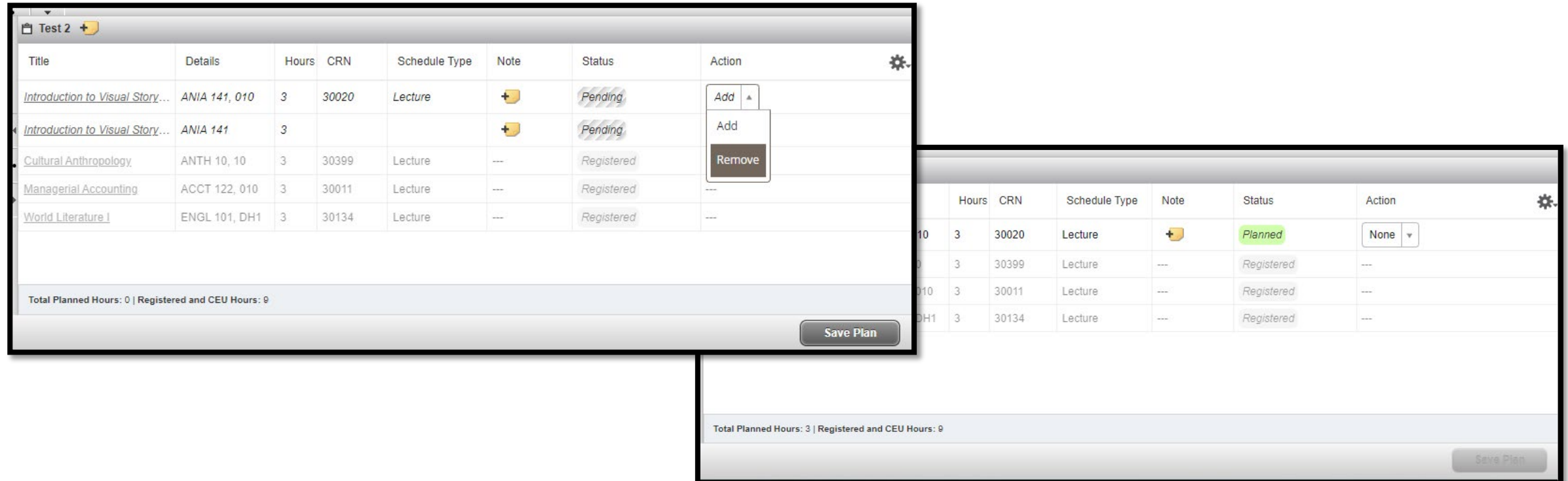